## **Common Financial Processes**

## **Introduction**

This User Guide outlines some new fiscal functions that were added to eWiSACWIS with the June 2014 Release, and several of the more common scenarios that financial users may encounter as they walk payments and checks through monthly and weekly batch processes.

## **New Fiscal Functions**

**Lock/Unlock Payment Month:** This function allows you to unlock or lock a payment month so that it is either eligible or not eligible for financial processing. When a payment is cancelled, the month associated with that payment becomes locked. A payment month is illustrated as being "locked" with the  $\blacksquare$  icon next to the payment. To unlock the payment month do the following:

- 1. Locate the payment to be cancelled (either from your desktop or the Checks and Payments Maintenance page).
- 2. Once the payment is cancelled and saved, from the Options drop-down select Lock/Unlock Payment Month and click Go. This will open the Actions for Locked Payment Month page.

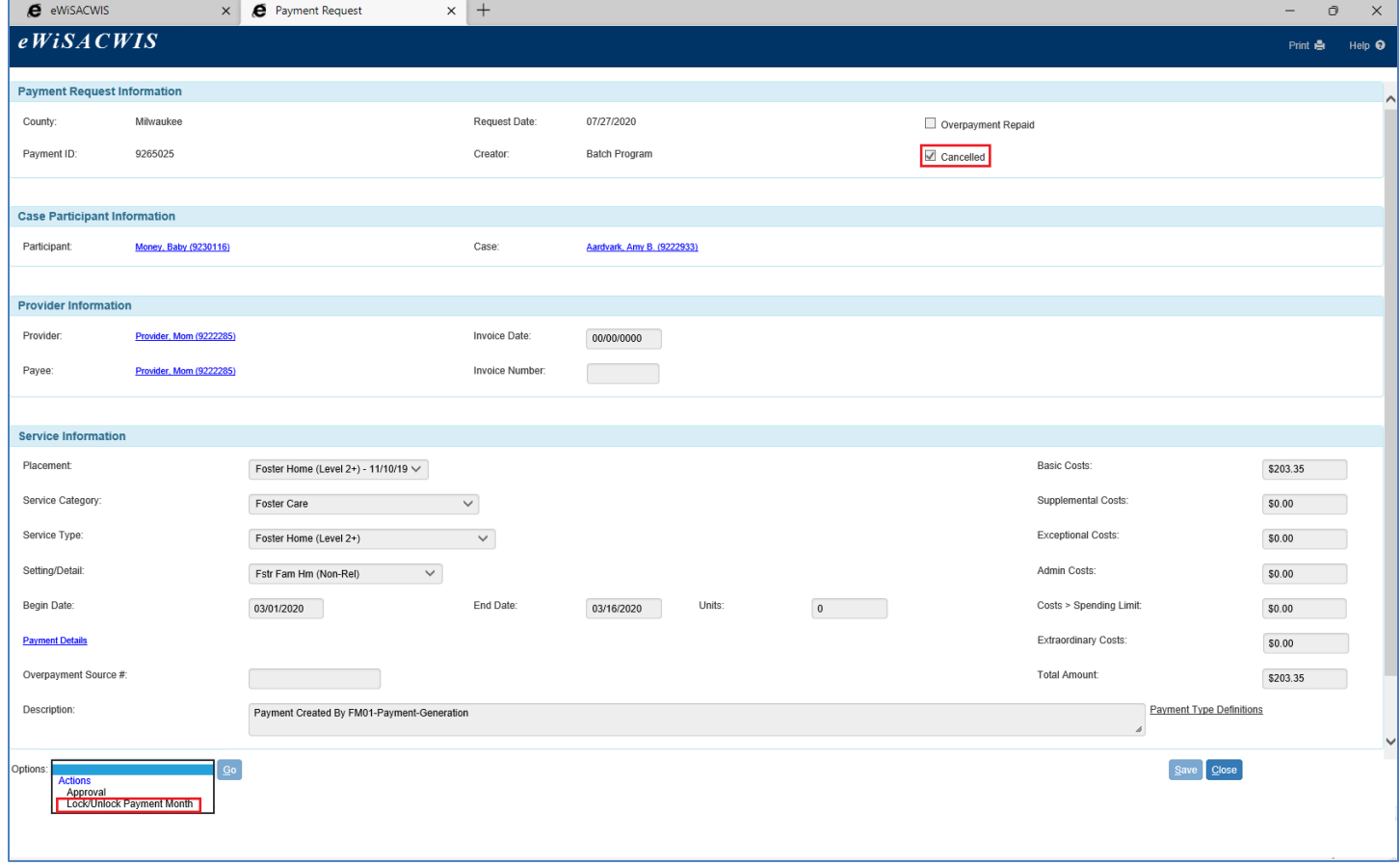

Select the Insert button, and provide a justification for unlocking or locking the payment month.

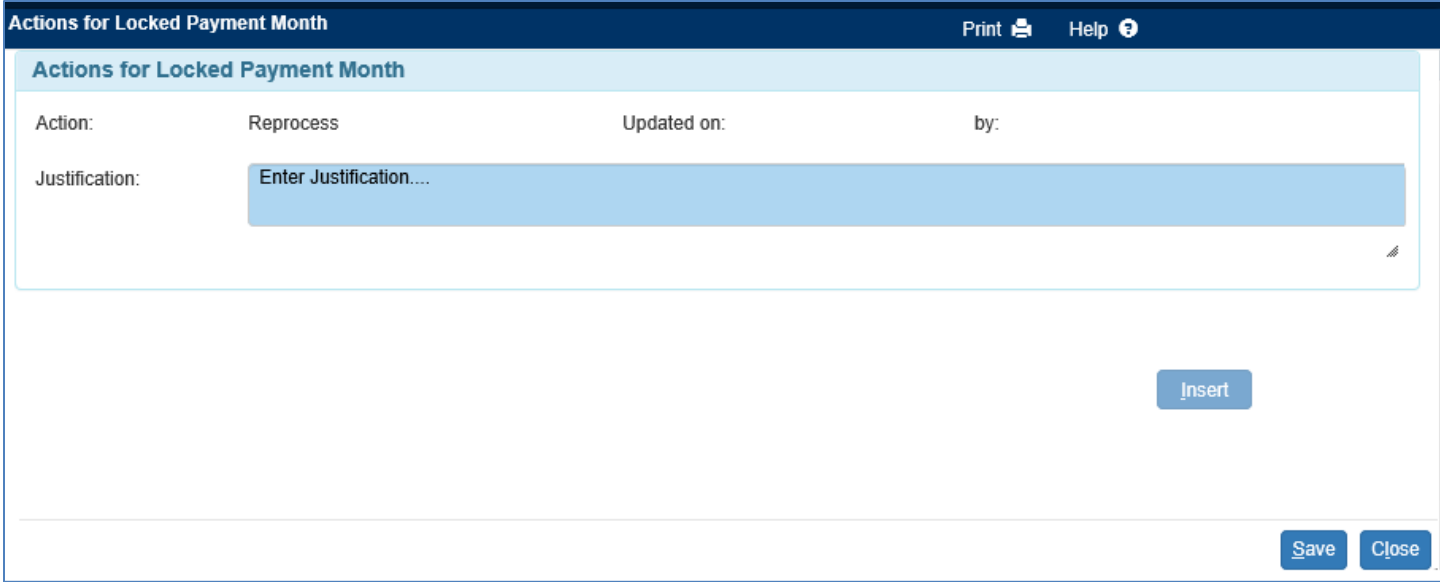

3. If a payment month was unlocked in error it can be reset to locked by accessing the Actions for Locked Payment Month page and inserting a new action.

**Note:** The action of setting these values is tracked and displayed so that one can see when the value was set and by whom.

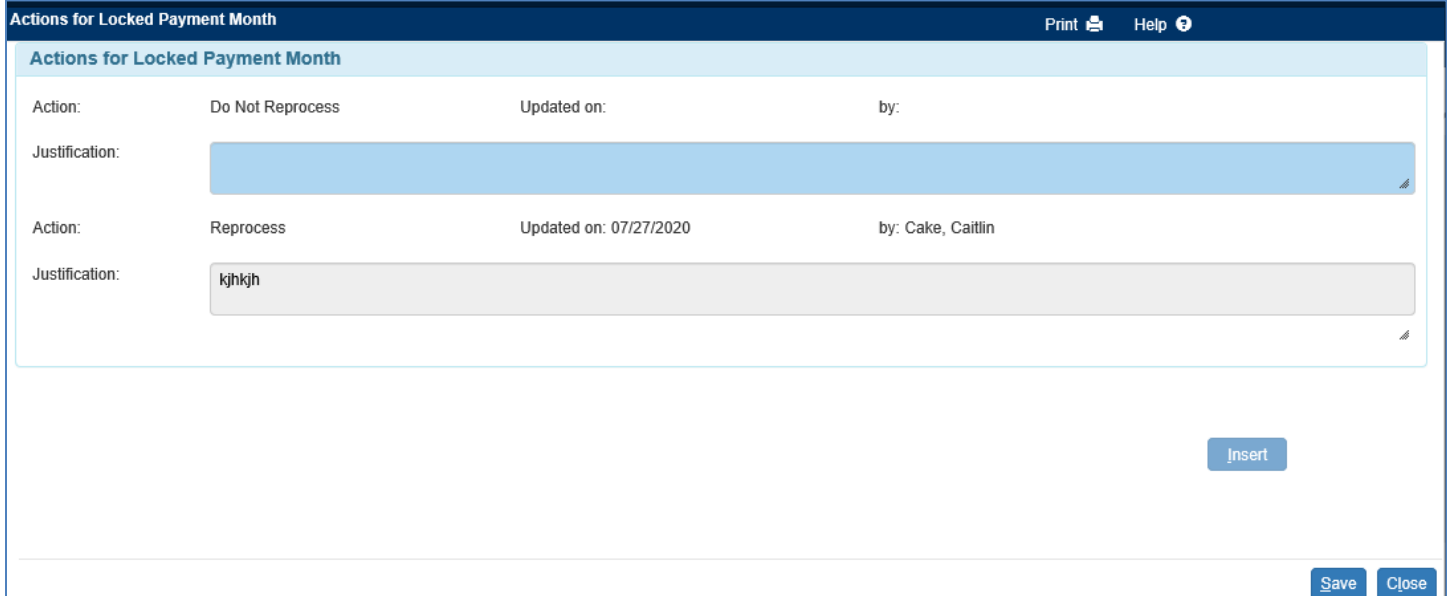

4. The payment icon will display differently on the Search page for a payment that is cancelled where the payment month is not locked versus one where the payment month is locked. In our example below, the top payment line is represented by a Lock icon because the payment month is locked. The bottom payment line is represented by a green money bag with a "No Sign". This payment is cancelled, verbally indicated by the word "Cancelled" on the payment line. However, the payment month is not "Locked."

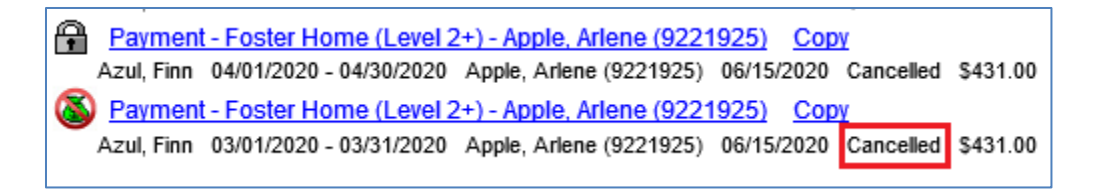

**(Re)generate Payment:** This function is available from a paid Out of Home Placement or Service for users with the appropriate security, and allows you to manually kick-off the payment batch for that specific Out of Home Placement or Service.

*When is this function useful?* The main purpose of this function is to allow you to generate payments without having to wait for the payment batch to run. For example, a payment is already generated and attached to a Pending Check, and then it is realized that the payment only includes the Basic Rate. This function allows you to create the Foster Care Rate and then regenerate the payment without having to wait a week for the payment batch to rerun. The rerun of the payment batch will evaluate what it has already paid versus what it should pay based on the most current Out of Home Placement/CANS/Foster Care Rate data. In our example above, it would generate a new payment that includes any Supplemental, Exceptional, and Administrative costs that may have been missed.

**Note:** You are not required to use this function. If you do nothing, the payment batch will pick up the change when it runs. Again, this function simply provides you with the ability to run the payment batch before it is actually scheduled.

The function is launched by doing the following:

- 1. Access the paid Out of Home Placement or Service from your desktop.
- 2. From the Option drop-down choose (Re)generate Payment and click Go.

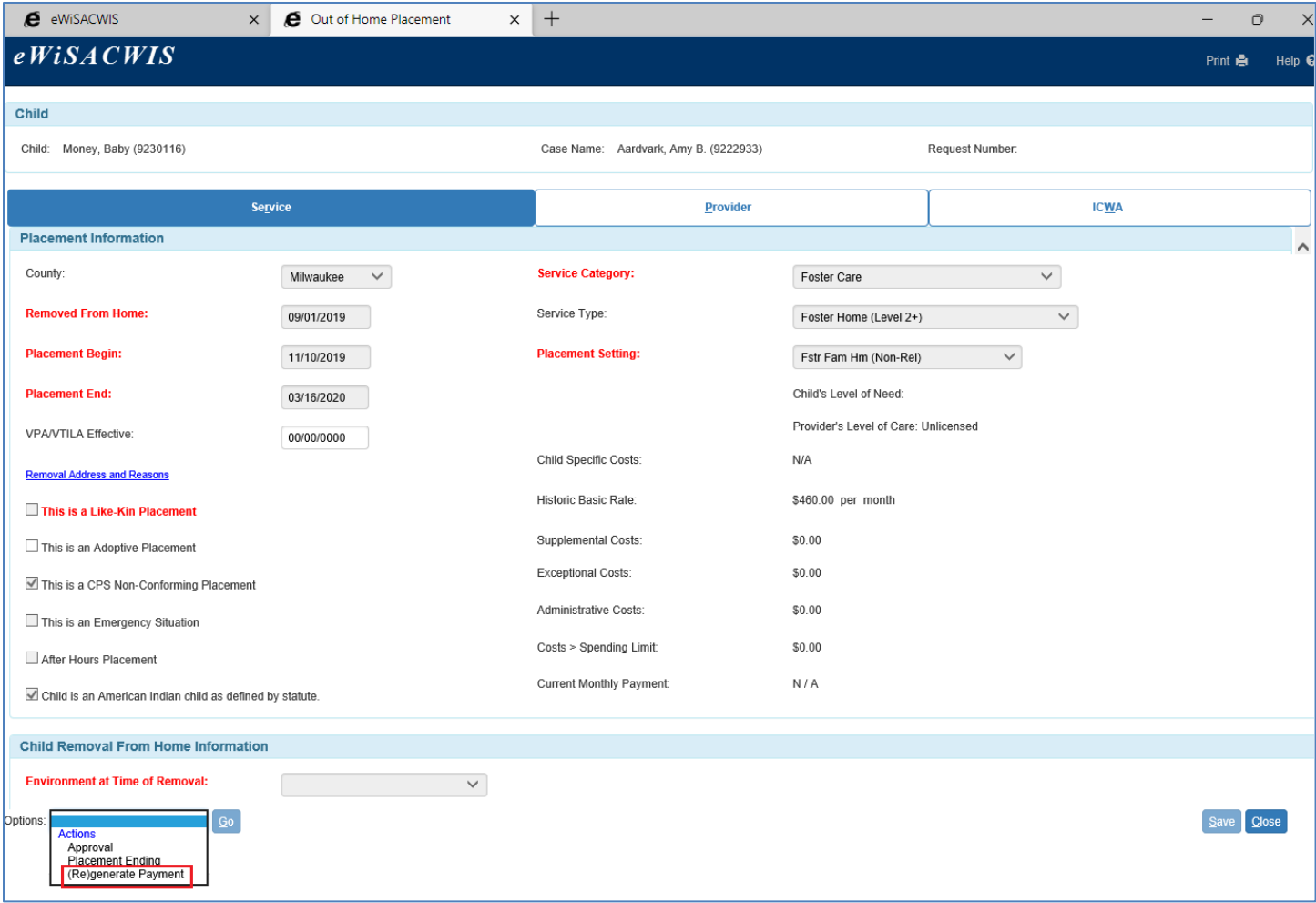

Upon selecting the (Re)generate Payment option and the Go button the payment batch kicks off and you will be presented with the following message:

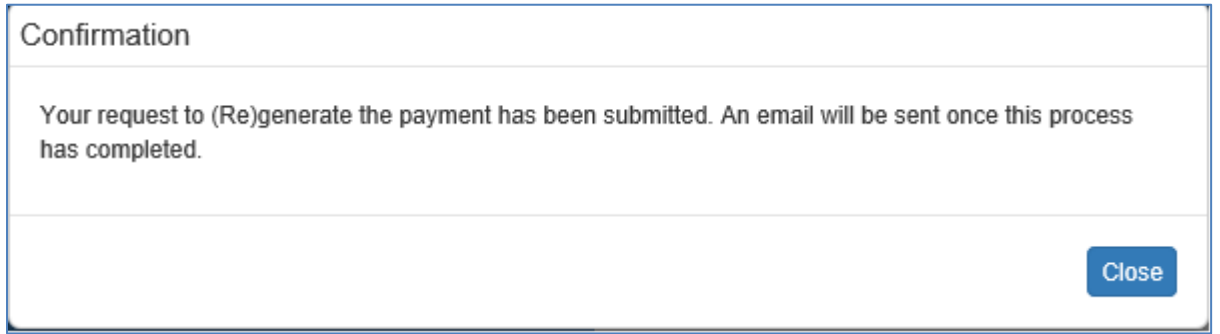

3. The email you receive outlines the evaluation that the payment batch did and any Payments or Overpayments that were generated as part of the changes. Below is a sample email:

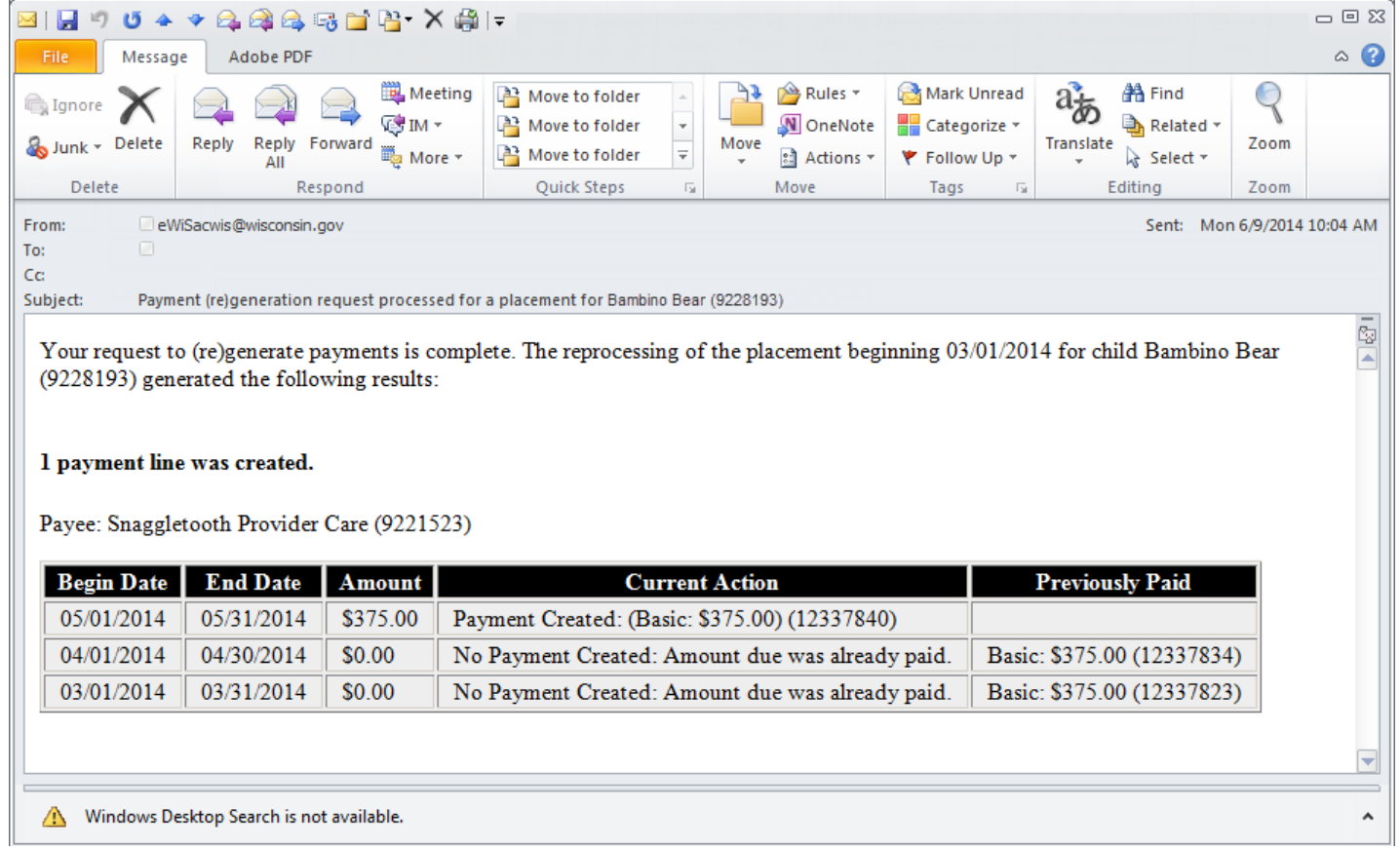

**Create Adjustment:** This function is available from an Overpayment that has not been marked as fully repaid. The function allows you to open the Overpayment Adjustment page directly linking the Adjustment to the Overpayment.

- 1. Access the Overpayment either from your desktop or from the Checks and Payments Maintenance page.
- 2. From the Option drop-down choose Create Adjustment click Go.

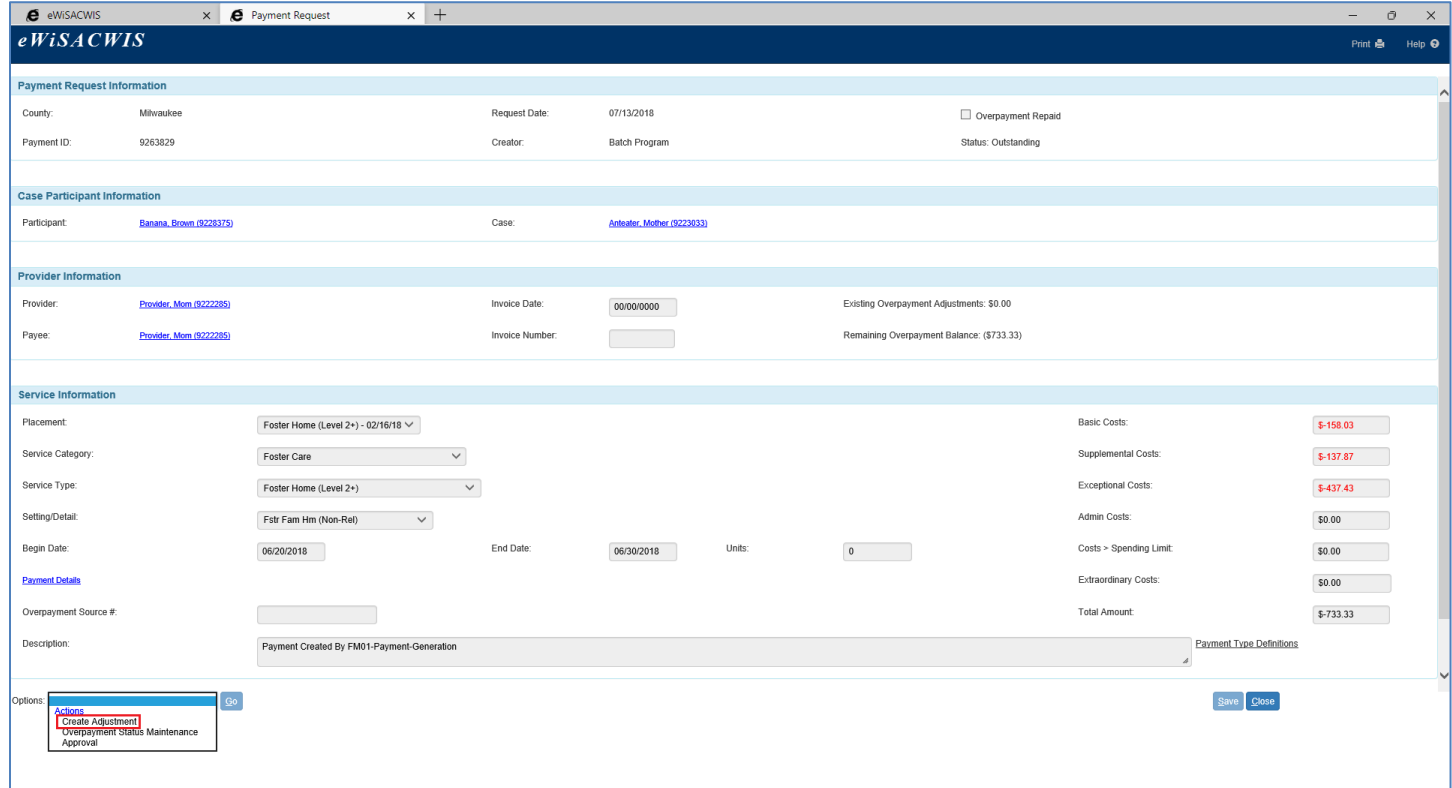

**Manual Adjustment – Link to Check:** This is a special type of Overpayment Adjustment. The purpose of this Overpayment Adjustment Type is to allow you to immediately adjust an Overpayment and link that adjustment to a Pending Check.

*When is this useful?* Similar to the (Re)generate Payment function, you would use this Overpayment Adjustment Type to manually influence a Pending Check without having to wait for the payment adjustment batch to run. For example, a payment is already generated and attached to a Pending Check. The Payment is for the full month. It is realized, after the fact that the placement had ended sometime during the month. Here's what you can do:

- End the Out of Home Placement with the correct date
- (Re)generate the Payment
	- $\circ$  The payment batch evaluates that a full month's payment was initially generated when in fact it should have been a partial month.
	- o An Overpayment is generated.
- From the Overpayment, choose Create Adjustment
- From the Overpayment Adjustment, choose the Adjustment Type of "Manual Adjustment Link to Check"
- Once approved, the Overpayment Adjustment will be linked to the pending check
- The Check to the provider will be reduced by the amount of the Overpayment Adjustment and the provider will be paid the correct amount
- The Overpayment will be set to "Repaid"

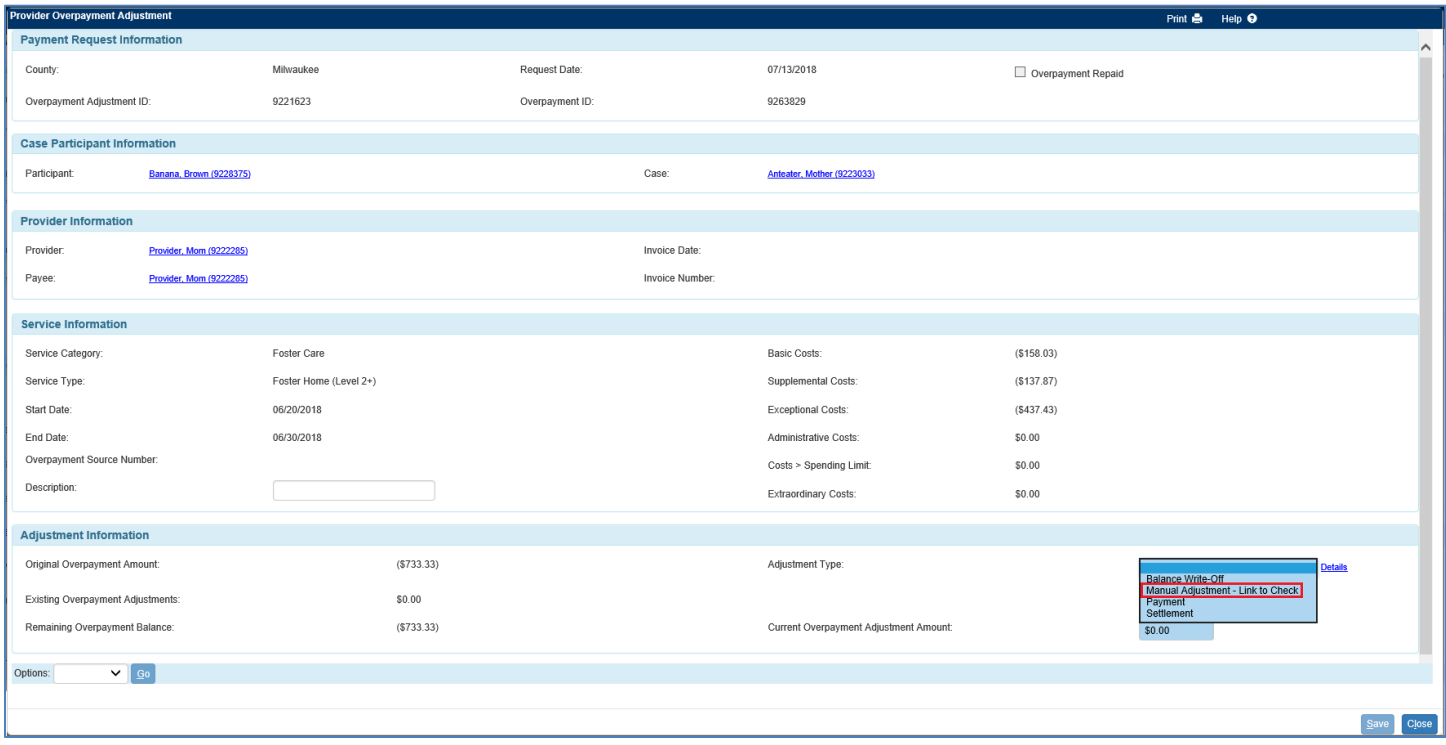

## **Putting It All Together (Common Scenarios)**

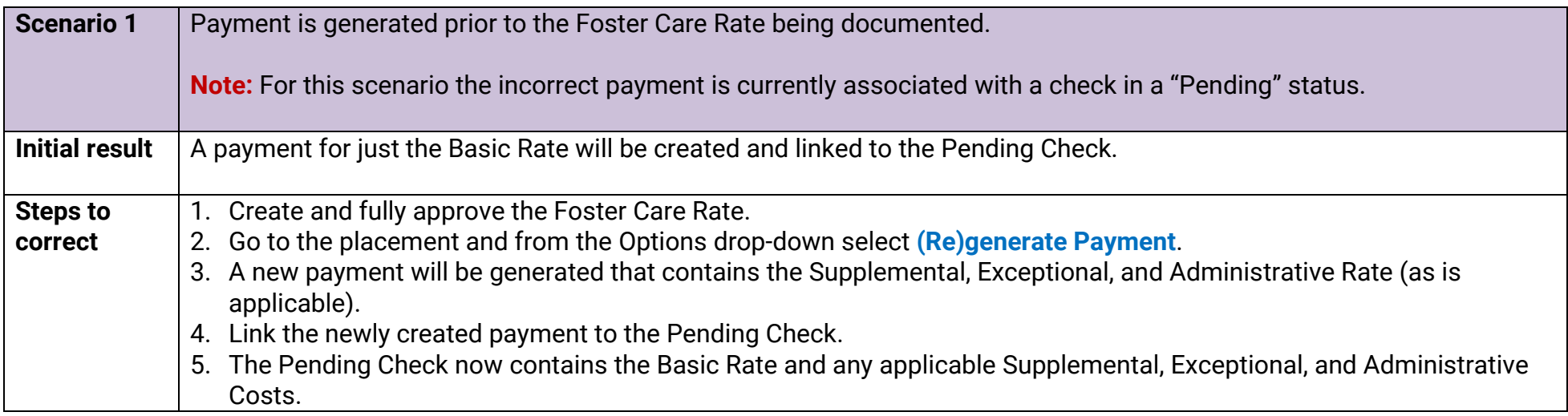

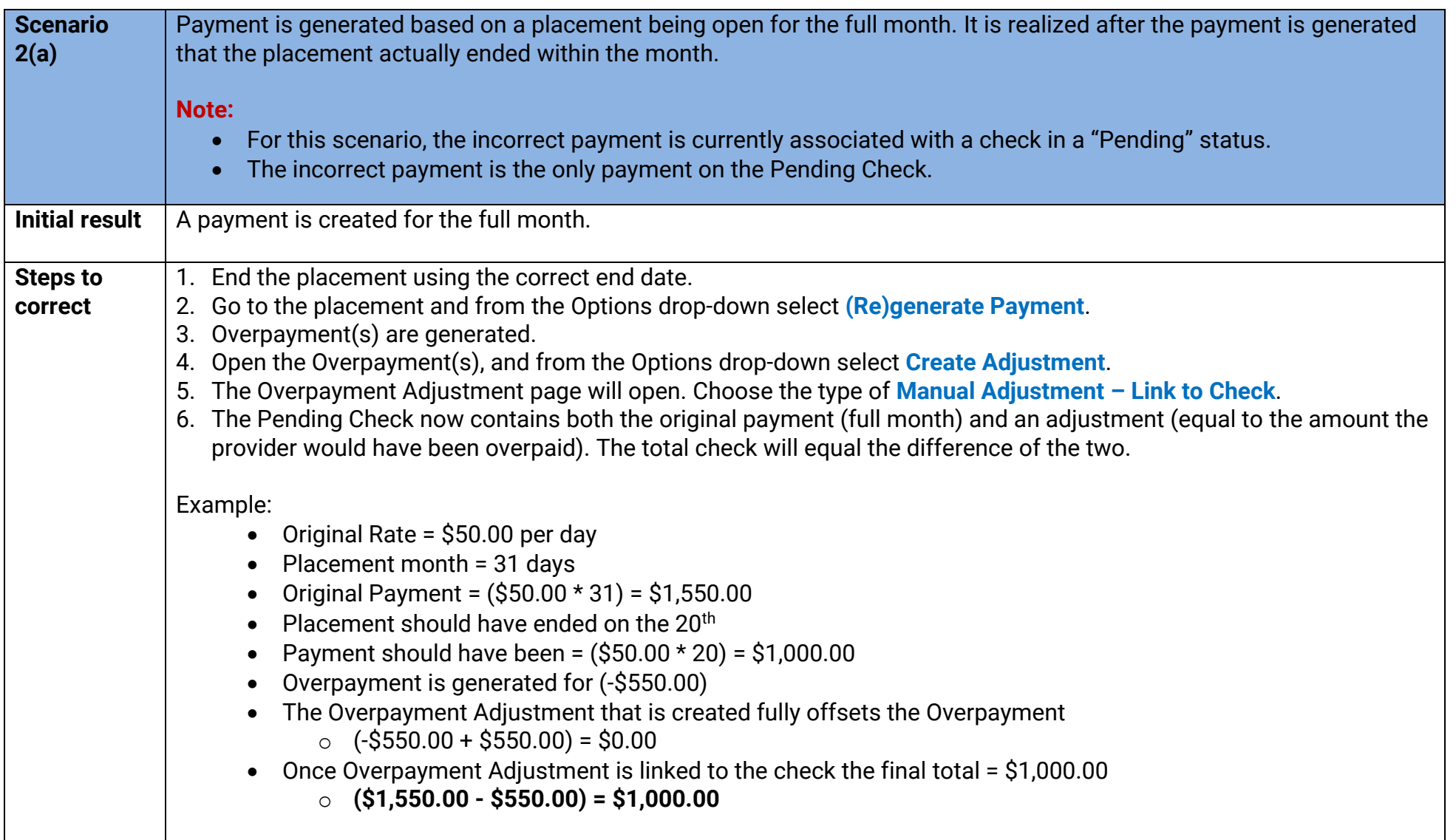

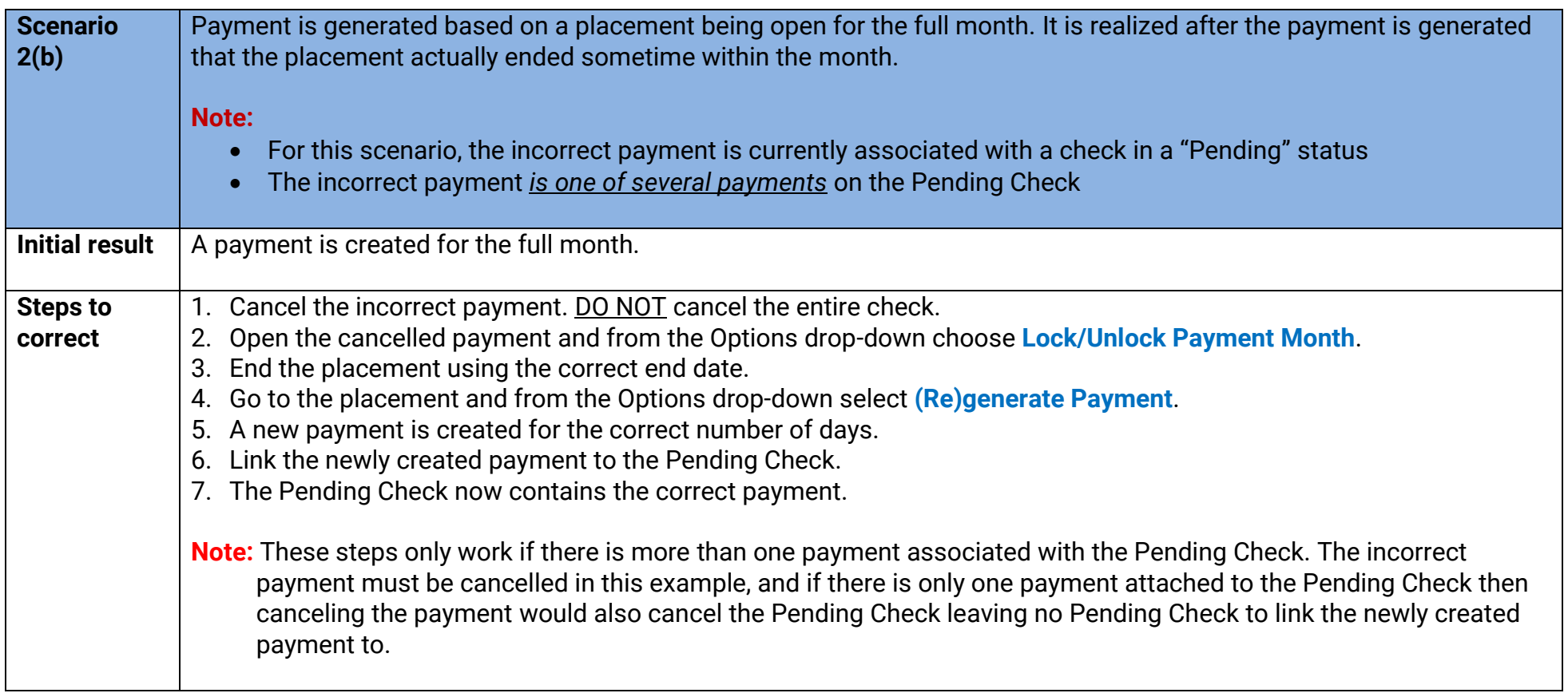

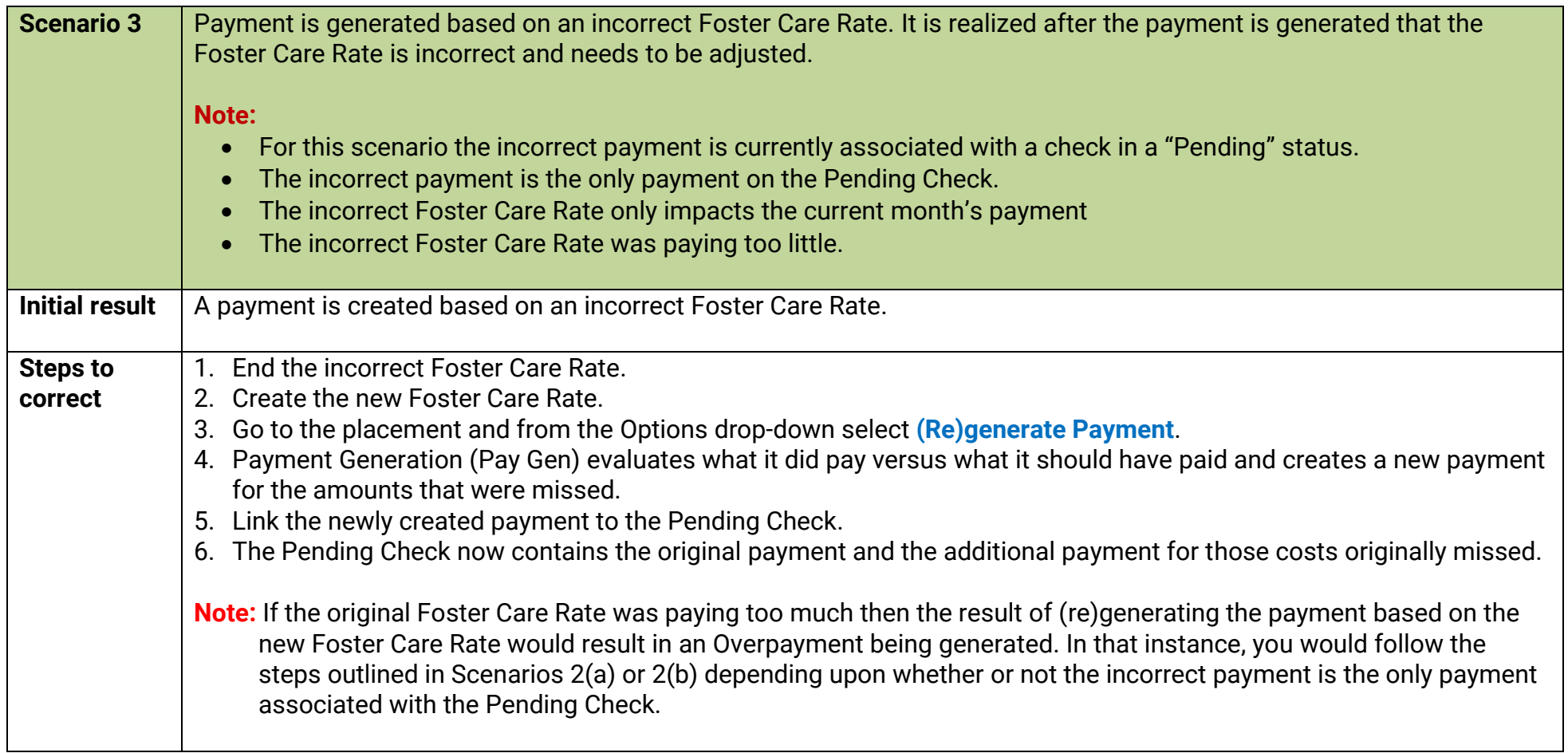

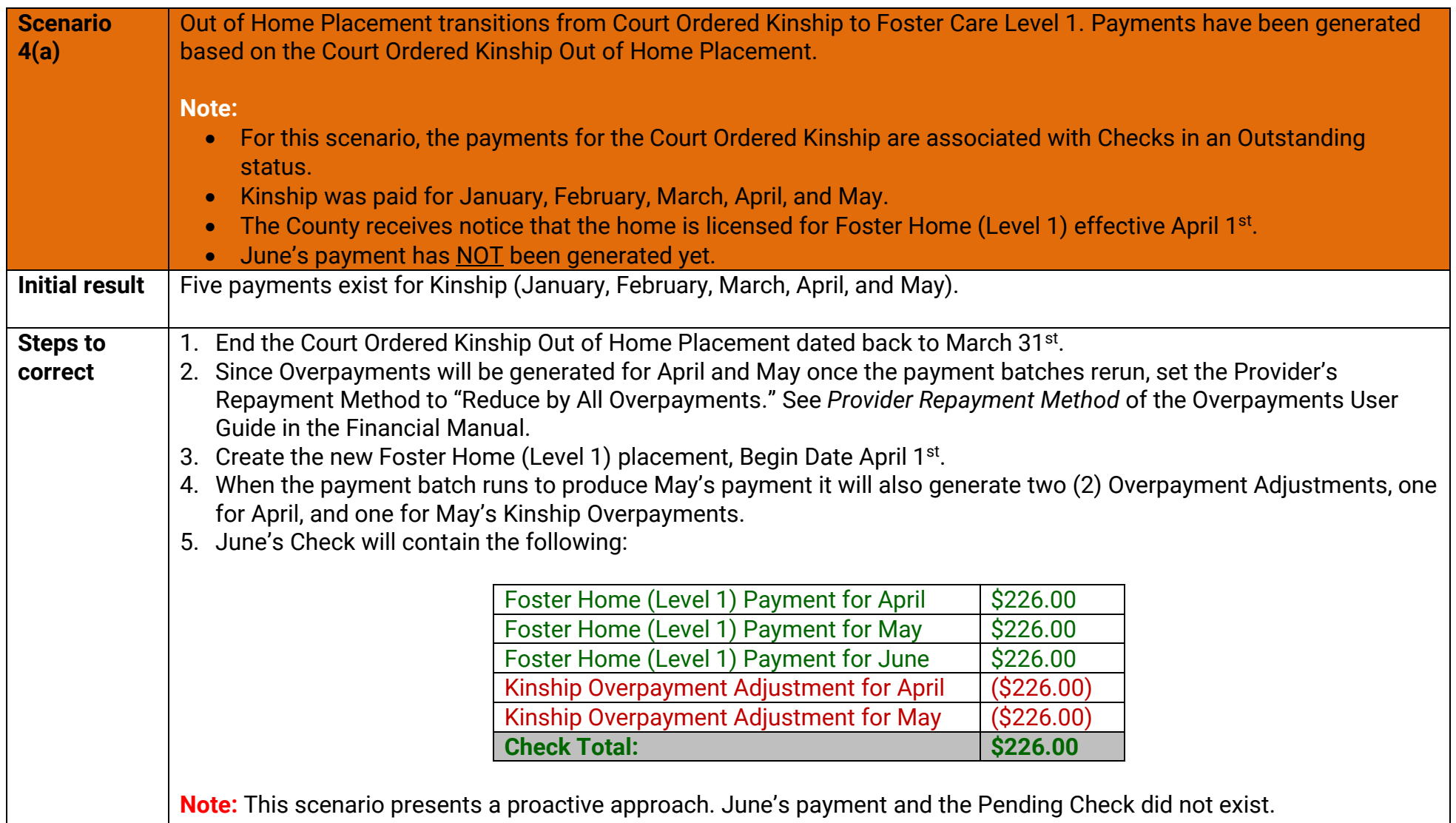

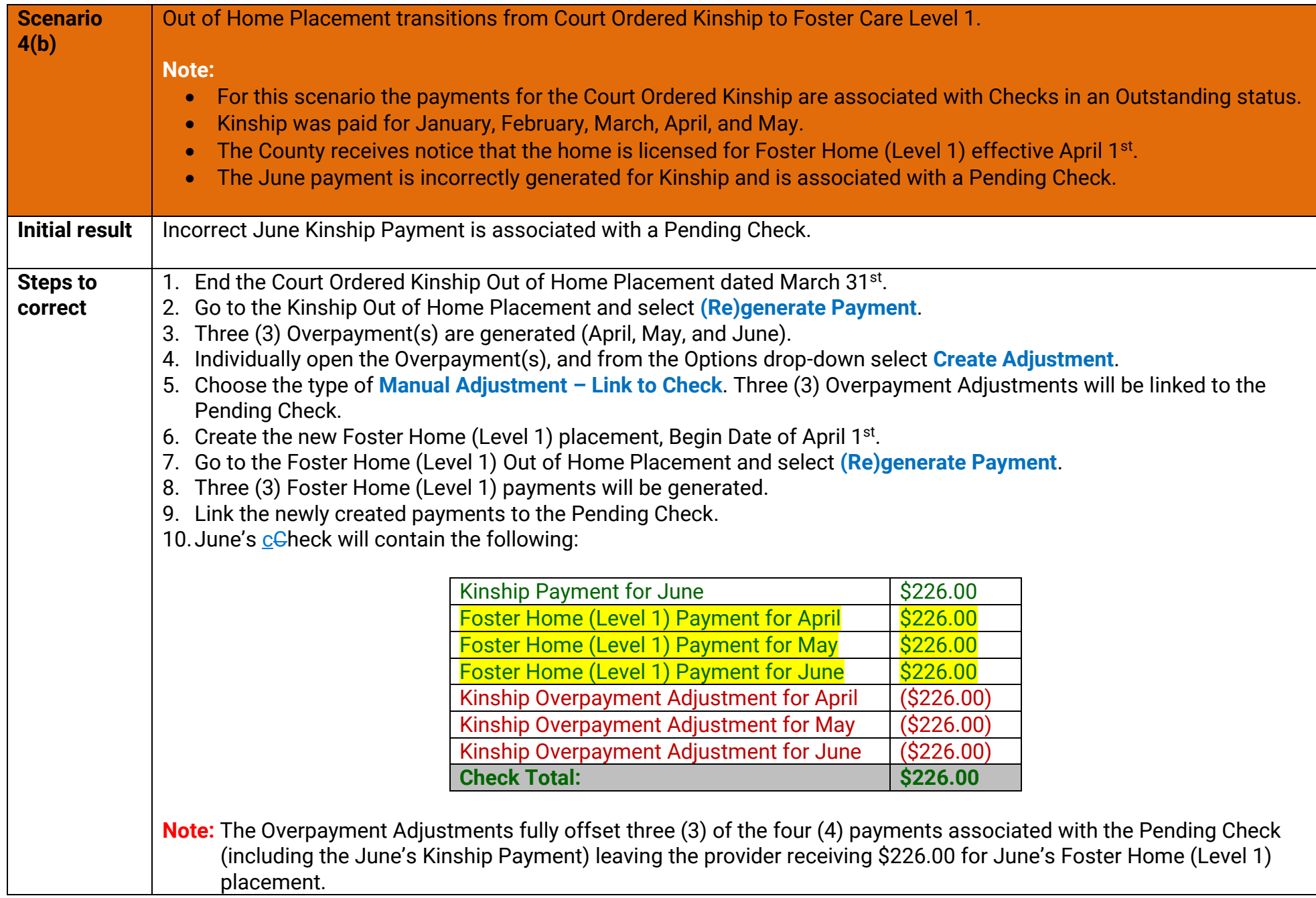